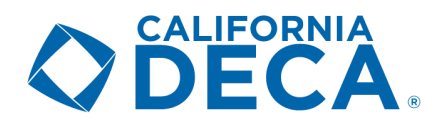

## **MEMBERSHIP PORTAL INSTRUCTIONS**

- 1) Log on. Use your user name and password to log in at http://www.decaregistration.com/hs.
	- a) If you do not have this information, select the "Click here" option on the log-in page, or contact Matt Arnett at DECA's membership department (matthew arnett@deca.org).
	- b) Once you log in, you will see your chapter's prior year membership statistics (for existing chapters).
- 2) Update your chapter's information: Go to" MAIN" > "CHAPTER INFORMATION".
	- a) Be sure to enter your correct District (Nor Cal, So Cal, Silicon Valley).
	- b) Select if you have a School-Based Enterprise (SBE) from the dropdown and type of business if applicable.
	- c) Indicate how many copies of DECA Direct magazines your chapter would like to receive.
	- d) Highly recommended to change your User Name to your email so it is easily memorized.
	- e) Please change your password to something you'll remember.
	- f) When finished, click "SAVE".
- 3) Register advisors: Go to "ROSTER" > "ADVISORS".
	- a) This is where you can edit advisor information and add/delete advisors.
	- b) Select "Renew" if an advisor is already listed and you are registering them.
	- c) Select "Edit" to review and confirm or change your contact information.
	- d) Your "Chapter Status" tells us whether you are the primary advisor or secondary advisor if there are two or more advisors. The primary advisor receives the membership invoices via email.
	- e) When finished, click "SAVE".
- 4) Register students: Go to "ROSTER" > "STUDENTS".
	- a) You have the option of registering students in the following ways.
		- i) Choose from last year's roster to register them this year (either all or selected).
		- ii) Import student roster from a .CSV (Microsoft Excel) file.
		- iii) Enter students manually.
	- b) Be sure to spell your student names correctly. Names will appear exactly as entered on nametags.
	- c) Do not use all caps or all lower case, please capitalize the first letter of each name (ex- Jane Smith).
	- d) Please note that once a student is registered, there is no removing them, even if they drop the class.
	- e) You have the ability to track student's email address, employer, and t-shirt size (members do not receive a shirt for joining).
- 5) Register alumni and professional members: Go to "ROSTER" > "ALUMNI/PROFESSIONAL".
- 6) Submit your members: Go to "ROSTER" > "SUBMIT ROSTER TO DECA".
	- a) You can have the option of entering check number, PO information, or payment by credit card (3% processing fee).
		- b) This will generate an invoice you can print.
		- c) All dues are paid to DECA Inc. and payment information can be found on the invoice.
		- d) Membership dues are based on the California DECA's Chapter Affiliation/Curriculum Program (http://californiadeca.org/uploads/CA%20DECA%20Chapter%20Affiliation%20%20Guide%202016-2017.pdf). Your chapter will automatically be placed in correct tier for the School Site Licensing.
	- e) Submit your invoice to the appropriate school and/or district finance official as required.

## Miscellaneous Items:

- You may add more members any time by repeating the above processes.
- To view rosters or statements, go to "REPORTS" and choose the option needed.
- Print membership cards and certificates: Go to "REPORTS" > select "MEMBERSHIP CARDS" or "MEMBERSHIP CERTIFICATES".
- You can request more membership pins by going to "MAIN" > "REQUEST ADDITIONAL PINS".
- Misspelled names: Go to "ROSTER" > "STUDENTS" > utilize the CHANGE NAME feature. This will submit a request to DECA Inc. and you will receive a response accordingly.